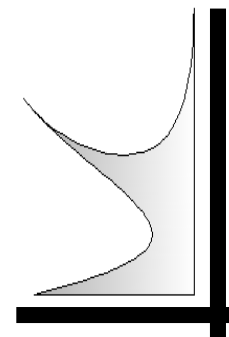

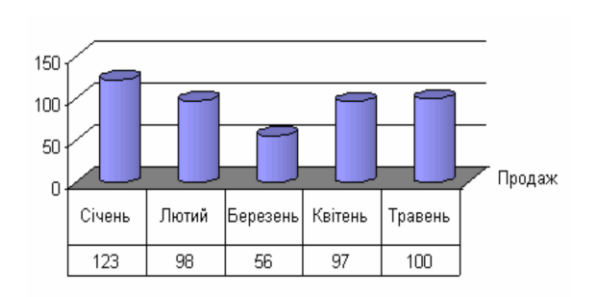

# **О.Я.Петренко**

# **LibreOffice Calc: працюємо з електронною таблицею**

**Навчальний посібник**

Київ 2014

**Навчальний посібник**

# **LibreOffice Calc: працюємо з електронною таблицею**

# **О.Я. Петренко**

# ІНСТИТУТ ПІСЛЯДИПЛОМНОЇ ОСВІТИ

МІНІСТЕРСТВО ОСВІТИ І НАУКИ УКРАЇНИ НАЦІОНАЛЬНИЙ УНІВЕРСИТЕТ ХАРЧОВИХ ТЕХНОЛОГІЙ

#### БКК 32.97 УДК 631.1301

Рецензент: Левченко В.В., кандидат фізико-математичних наук, старший науковий співробітник інституту механіки АН України

#### **LibreOffice Calc: працюємо з електронною таблицею**:

Навчальний посібник. – К. ІПДО, 2014. – 40 с.

#### **Анотація**

Навчальний посібник присвячено поглибленому вивченню та практичному засвоєнню основних прийомів роботи з редактором електронних таблиць LibreOffice Calc.

Навчальний посібник призначено для післядипломної освіти спеціалістів харчової і переробної промисловості, широкого кола фахівців та студентів, які працюють з електронними таблицями.

Автор: О.Я. Петренко, кандидат технічних наук, доцент

Редактор: Н.Я.КОСТІНА

- © О.Я. Петренко, кандидат технічних наук, доцент
- © ІПДО НУХТ, 2014

# **Зміст**

<span id="page-3-0"></span>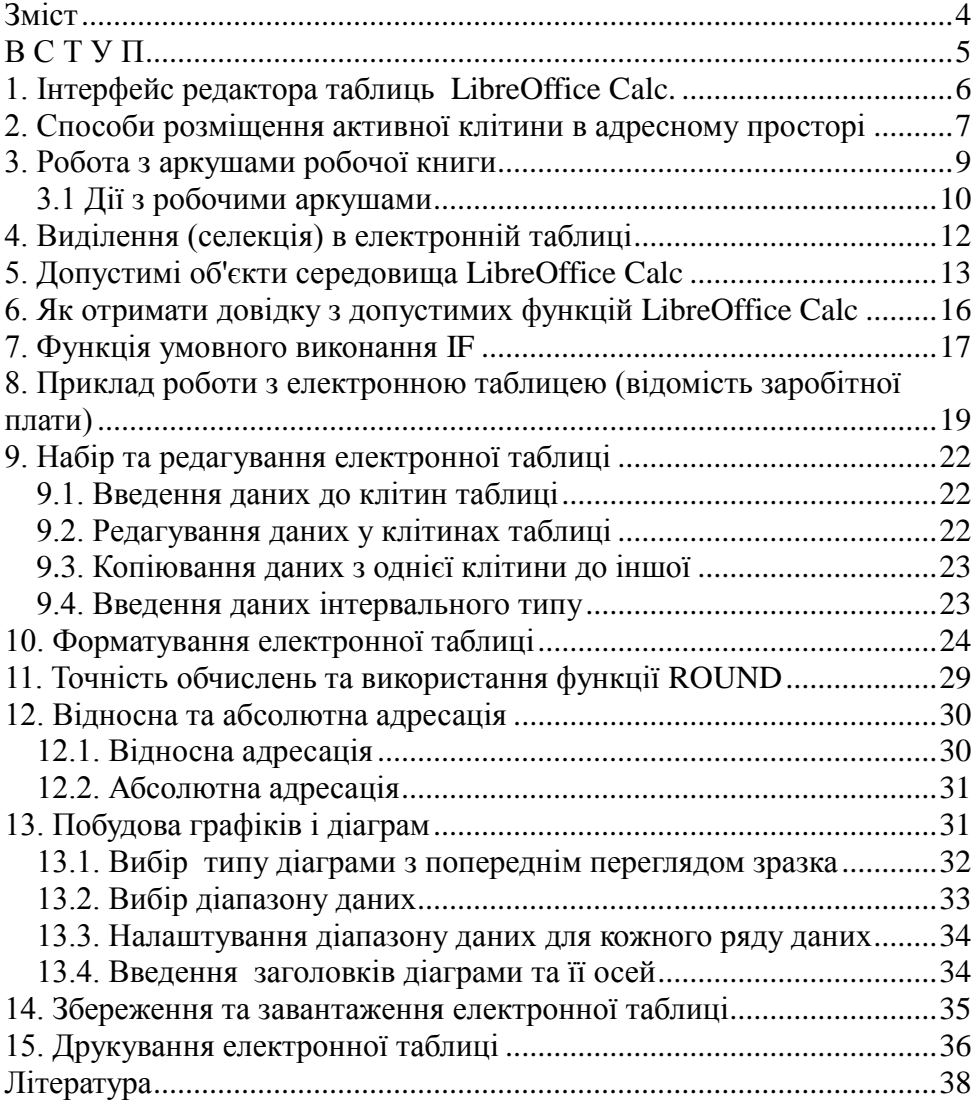

# **В С Т У П**

<span id="page-4-0"></span>Найпоширенішим сучасним програмним забезпеченням можна вважати офісні програми Microsoft Office. Але ліцензійне використання цього програмного забезпечення потребує великих коштів, що не завжди під силу невеликим офісам та фірмам. Альтернативою може бути використання відкритого офісного програмного забезпечення LibreOffice, яке можна отримати майже безкоштовно або за невеликі кошти. Але відсутність відповідної літератури стримує використання такого програмного забезпечення. Методичні рекомендації "Відкритий офіс: працюємо з електронною таблицею" частково знімає ці проблеми, ознайомлюючи читачів з можливостями електронних таблиць пакету LibreOffice Calc.

Кожен з розділів навчального посібника викладено стисло, але з широким використанням ілюстративного матеріалу, що значно полегшує сприйняття читачами.

Навчальний посібник повинен стати у нагоді як при післядипломній освіті спеціалістів, так в повсякденній роботі спеціалістів в установах та організаціях.

Навчальний посібник може бути корисним в навчальному процесі вузів, які готують спеціалістів, особливо на перших курсах при вивченні основ інформатики, а також при самостійній освіті, де роль викладача беруть на себе навчальний посібник.

.

# **1. Інтерфейс редактора таблиць LibreOffice Calc.**

<span id="page-5-0"></span>LibreOffice Calc – програмний засіб для роботи з даними в табличній формі.

Вікно програми-редактора електронної таблиці (ЕТ)

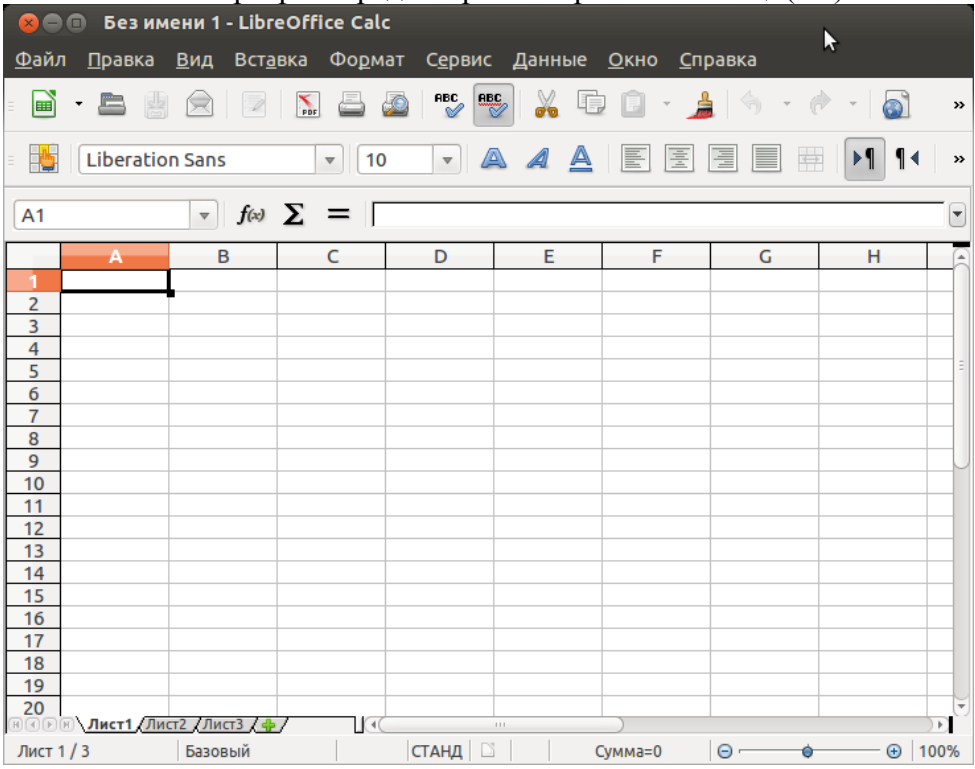

До складу вікна електронної таблиці належать (згори вниз):

- *Рядок заголовка* стандартного виду, в якому відображається і'мя редагованого файла *Без Имени 1*, при збереженні файла користувач може надати бажане і'мя.
- *Рядок меню* стандартного виду (*Файл, Правка, Вид*, ...).
- *Панелі інструментів*. Управління відображенням панелей інструментів здійснюється у меню *Вид* командою *Панели инструментов ..*
- *Рядок формул* в якому відображається адреса активної клітини, символи  $(f_x)$ ,  $(\Sigma)$ ,  $(=)$  та поле редагування. В цьому полі відображається вміст активної клітини таблиці, який тут можна редагувати.
- *Заголовки (назви) стовпчиків.* Уживаються лише англійські літери (A,B,C, ..., X,Y,Z), а також комбінації по дві або три (AA,AB,AC, ..., AX,AY,AZ, BA,BB, ..., ZZ, AAA,AAB,AAC, …, AAZ, ...AMJ). Всього стовпчиків – 1024.
- *Заголовки (номери) рядків*, використовуються числа від 1 до 1048576.
- *Активна клітина* (АК) одна вказана клітина в адресному просторі таблиці, з якою зараз працюємо (наприклад, на рисунку вгорі – в координатах A1). До активної клітини можна заносити дані та редагувати її вміст.
- *Смуги гортання* стандартного виду, вертикальна (у вікні праворуч) та горизонтальна (внизу).
- *Закладки аркушів робочої книги* (Лист1, Лист2, Лист3 ...). Всі аркуші мають однакові властивості. Детальніше роботу з аркушами робочої книги подано в розділі 3.
- *Панель стану ЕТ* тут відображається поточна інформація про об'єкти, з якими працюємо (поточний аркуш, стиль аркуша, режим вставки, режим виділення клітин ЕТ, індикатор наявності змін в документі, стандартна формула підрахунку суми вмісту виділених клітин, масштаб відображення сторінки).

# <span id="page-6-0"></span>**2. Способи розміщення активної клітини в адресному просторі**

*За допомогою маніпулятора "миша"*: виконати один Click лівою кнопкою миші у потрібному місці адресного простору ЕТ.

*За допомогою клавіш на клавіатурі:*

- *натиснути клавішу зі стрілкою* відбудеться переміщення активної клітини (АК) на одну позицію у вказаному стрілкою напрямку (крім випадків розташування АК на межі адресного простору);
- *Home* відбудеться переміщення АК на початок поточного рядка;
- *End*  переміщення АК на кінець поточного рядка в межах таблиці з даними;
- *Ctrl Home* переміщення АК у верхній лівий кут, в координати A1;
- *Ctrl End* переміщення АК в нижній правий кут таблиці з даними.

*Адресний перехід* – переміщення АК у координати за вказаною користувачем адресою або назвою діапазону.

Для адресного переходу в бажані координати треба в меню *Вид* виконати команду *Навігатор* або скористатися клавішею швидкої дії F5 (з'явиться вікно діалогу як на рисунку внизу).

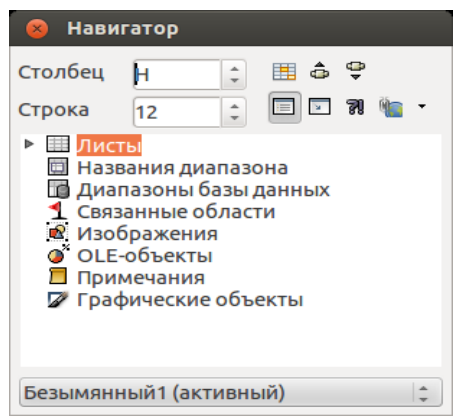

У полі редагування *Столбец* слід вказати адресу стовпчика, у полі *Строка* – номер рядка і натиснути клавішу Enter на клавіатурі.

*Порада.* Варто знати наведені нижче характеристики програми LibreOffice Calc.

В одній клітині може бути до 32 тисяч символів, з них перші 1024 символи відображаються в самій клітині, повністю вміст активної клітини відображається в рядку формул.

Найбільша ширина стовпчика таблиці – 100 см.

Найбільша висота рядка таблиці – 100 см.

Кількість аркушів у книзі обмежена лише об'ємом доступної пам'яті (значення за замовчуванням – 1 аркуш).

Кількість рівнів відміни – 16.

Точність представлення чисел в ЕТ LibreOffice Calc – 15 десяткових розрядів.

Довжина запису для формули – до 1024 символів.

Максимальна кількість одночасно виділених діапазонів – 2048.

<span id="page-8-0"></span>Найменша дата, що використовується в розрахунках, – 1 січня 1900 р.

# **3. Робота з аркушами робочої книги**

Редактор таблиць LibreOffice Calc підтримує роботу з багатьма аркушами робочої книги. Закладки аркушів (Лист1, Лист2, Лист3...) представлені ліворуч від горизонтальної смуги гортання. Перед закладками аркушів – кнопки швидкого

$$
\frac{32}{10}
$$
 
$$
\frac{1}{2}
$$
 
$$
\frac{1}{2}
$$
 
$$
\frac{1}{2}
$$
 
$$
\frac{1}{2}
$$
 
$$
\frac{1}{2}
$$
 
$$
\frac{1}{2}
$$
 
$$
\frac{1}{2}
$$
 
$$
\frac{1}{2}
$$
 
$$
\frac{1}{2}
$$
 
$$
\frac{1}{2}
$$
 
$$
\frac{1}{2}
$$
 
$$
\frac{1}{2}
$$
 
$$
\frac{1}{2}
$$
 
$$
\frac{1}{2}
$$
 
$$
\frac{1}{2}
$$
 
$$
\frac{1}{2}
$$
 
$$
\frac{1}{2}
$$
 
$$
\frac{1}{2}
$$
 
$$
\frac{1}{2}
$$
 
$$
\frac{1}{2}
$$
 
$$
\frac{1}{2}
$$
 
$$
\frac{1}{2}
$$
 
$$
\frac{1}{2}
$$
 
$$
\frac{1}{2}
$$
 
$$
\frac{1}{2}
$$
 
$$
\frac{1}{2}
$$
 
$$
\frac{1}{2}
$$
 
$$
\frac{1}{2}
$$
 
$$
\frac{1}{2}
$$
 
$$
\frac{1}{2}
$$
 
$$
\frac{1}{2}
$$
 
$$
\frac{1}{2}
$$
 
$$
\frac{1}{2}
$$
 
$$
\frac{1}{2}
$$
 
$$
\frac{1}{2}
$$
 
$$
\frac{1}{2}
$$
 
$$
\frac{1}{2}
$$
 
$$
\frac{1}{2}
$$
 
$$
\frac{1}{2}
$$
 
$$
\frac{1}{2}
$$
 
$$
\frac{1}{2}
$$
 
$$
\frac{1}{2}
$$
 
$$
\frac{1}{2}
$$
 
$$
\frac{1}{2}
$$
 
$$
\frac{1}{2}
$$
 
$$
\frac{1}{2}
$$
 
$$
\frac{1}{2}
$$
 
$$
\frac{1}{2}
$$
 
$$
\frac{1}{2}
$$
 
$$
\frac{1}{2}
$$
 
$$
\frac{1}{2}
$$
 
$$
\frac{1}{2}
$$
 
$$
\frac{1}{2}
$$
 
$$
\frac
$$

гортання книги.

Один Click лівою кнопкою маніпулятора "миша" на закладці вказаного аркуша відображає його на передньому плані.

Один Click правою кнопкою маніпулятора "миша" на заклалиі викликає контекстне спливаюче меню.

Вибір у меню (лівою кнопкою миші) відповідного рядка дозволяє виконати вказані дії.

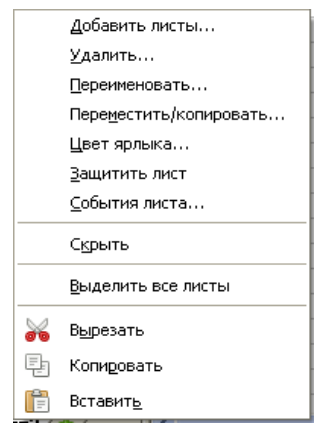

#### **3.1 Дії з робочими аркушами**

<span id="page-9-0"></span>*Вставити*. З контекстного меню вибрати команду *Добавить листы.* При цьому з'явиться вікно.

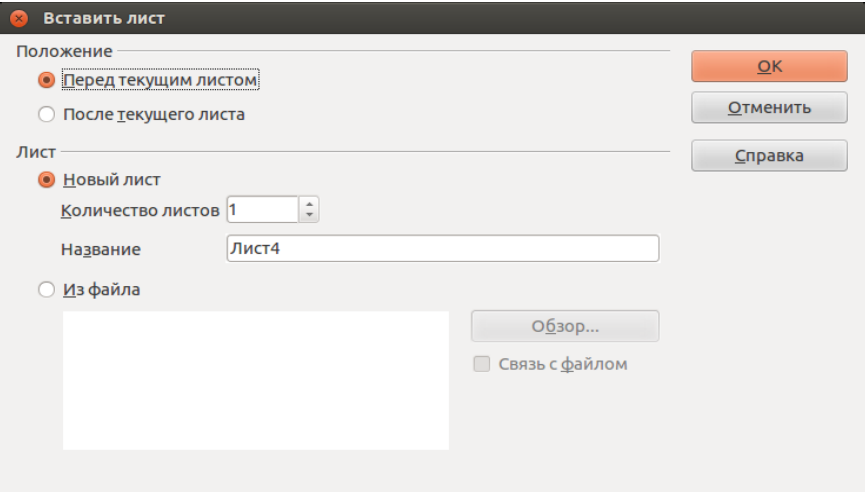

Вказавши позицію, кількість аркушів та його ім'я, натиснути кнопку *ОК*. Закладка нового робочого аркуша з'явиться перед закладкою, на якій було викликано контекстне меню, чи після неї.

*Видалити.* У контекстному меню аркуша виконати команду *Удалить.*

*Увага!* Повернення вилученого аркуша неможливе.

*Перейменувати аркуш.* У контекстному меню аркуша виконати команду Переименовать. При цьому з'явиться вікно, в якому потрібно вказати нове ім'я та натиснути клавішу ОК.

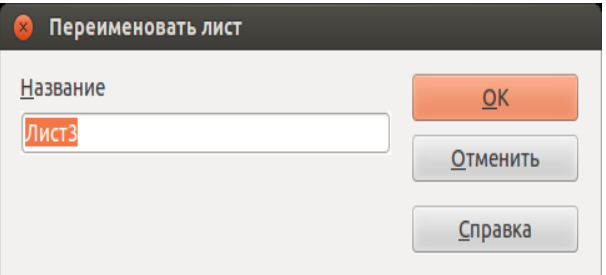

*Пересунути/копіювати аркуш*. Аркуші книги можна розмістити в бажаному для користувача порядку. Для цього можна скористатися однією з таких послідовностей дій:

> з контекстного меню закладок вибрати команду *Переместить/копировать;*

> з'явиться діалогове вікно, в якому для переміщення закладки слід вибрати радіокнопку *Переместить,* вказати документ для переміщення та вибрати аркуш, перед яким буде розміщено поточний аркуш.

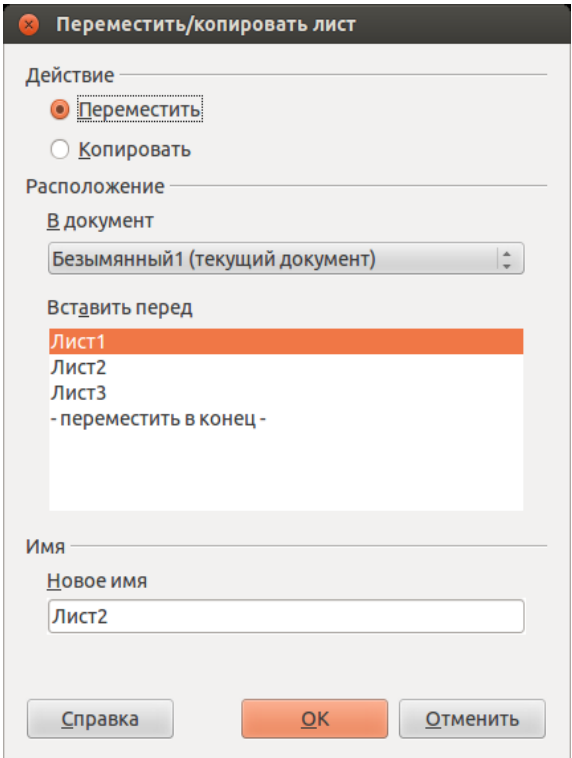

Для пересування поточного аркуша книги можна виконати дію перетягування закладки лівою кнопкою "миші".

# **4. Виділення (селекція) в електронній таблиці**

<span id="page-11-0"></span>Виділення (селекція) в електронній таблиці вказує набори клітин для подальших спільних дій із ними. LibreOffice Calc допускає одночасне виділення більше, ніж одного блоку клітин.

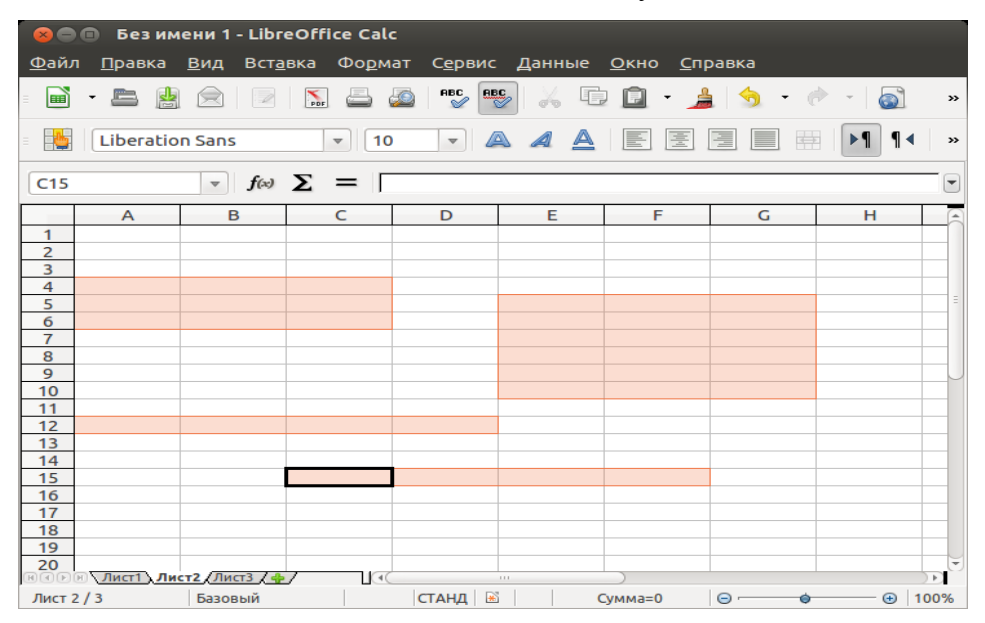

Виділення (селекцію) в електронній таблиці LibreOffice Calc можна виконувати маніпулятором "миша", з клавіатури, комбінованим способом та за допомогою комбінацій клавіш швидкої дії.

*Виділення за допомогою маніпулятора "миша"* виконується шляхом перетягування маркера в таблиці. Додавання клітин до множини виділених можливе при одночасній дії: утримуванні натиснутою клавіші *Ctrl* і перетягуванні маркера "миші" в таблиці. При натиснутій клавіші *Shift* дія *Click* викликає виділення за принципом "від-до" – від позиції активної клітини до місця *Click*'а.

Стовпчики або рядки таблиці виділяються внаслідок *Click*'а на їхніх назвах або номерах відповідно. Перетягування маркера "миші" по назвах кількох стовпчиків або номерах кількох рядків виділяє відповідну групу.

Виділення всього адресного простору електронної таблиці можливе при натисканні кнопки виділення на початку координат.

*Виділення з клавіатури.* При натиснутій клавіші *Shift* усі дії з клавіатури по переміщенню активної клітини в адресному просторі викликають відповідне виділення.

За допомогою клавіатури можливе додавання клітин до множини виділених:

- при натисканні функційної клавіші *F8* відбувається перехід до стану виділення, усі дії з клавіатури по переміщенню маркера "миші" в адресному просторі викликають відповідне виділення;
- при натисканні комбінації клавіш *Shift F8* відбувається перехід до стану переміщення – активну клітину можна переміщувати без втрати виділення.

*Комбіноване виділення* здійснюється поєднанням усіх згаданих вище способів.

*Комбінація клавіш* швидкої дії *Ctrl A* (англійська літера А) викликає виділення всього адресного простору.

<span id="page-12-0"></span>Виділення з клітин таблиці знімається за будь-якого переміщення активної клітини – "мишею", з клавіатури або внаслідок вибору адресного переходу.

# **5. Допустимі об'єкти середовища LibreOffice Calc**

Такі об'єкти, як текст, число, дата, час та формула можуть знаходитись в клітинах електронної таблиці.

#### **Текст**

До клітин електронної таблиці можна вводити текстові дані, які після введення вирівнюються по лівому краю клітини. В текстових даних, як правило, присутній хоча б один текстовий символ (літера), або перед ними знаходиться апостроф (**'**). На малюнку нижче текст розміщений в клітині В1.

#### **Число**

Числа, введені в клітину, за замовчуванням, відображаються у природній формі. Для відображення великих чисел можлива нормальна форма: *mEp*, де *m* – мантиса, *р* – порядок, а *E* – основа системи, яка дорівнює 10. Гранично допустима точність для значень чисел у клітинах – 15 розрядів. Число відображається в одному з форматів, перелік яких можна побачити, вибравши в меню *Формат*  команду *Ячейки* і розглянувши вкладку *Числа*. На рисунку нижче числа розміщено в клітинах В2 та В3.

#### **Дата і час**

Для введення числа у вигляді дати і часу потрібно:

виділити клітини, формат яких потрібно змінити;

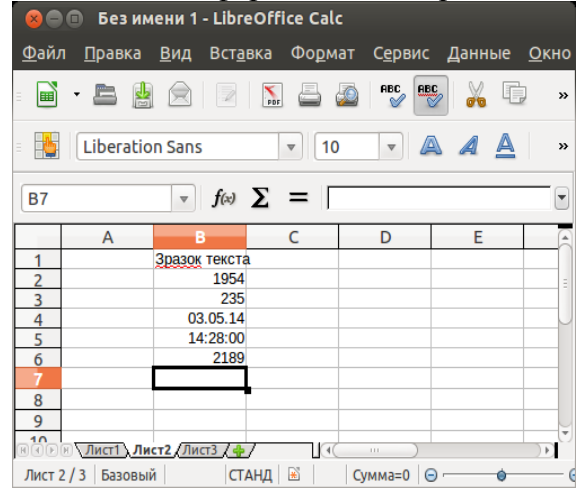

- в меню *Формат* вибрати команду *Ячейки* та відкрити вкладку *Числа*;
- у вікні *Категорія* вибрати пункт *Дата* або *Час*, а потім потрібний формат.

На рисунку дата відображена в клітині В4, а час - в клітині В5. Над даними типу *Дата* можна виконувати операції додавання та віднімання.

#### **Формула**

Формула – це вираз, за допомогою якого виконуються обчислення в клітині, де знаходиться формула. Формула завжди починається зі знаку рівності (=), для активної клітини відображається в рядку формул і може включати в себе такі елементи:

- константи;
- посилання;
- оператори;
- функції.

*Константи* — це числа або текстові значення, які не вираховуються і введені безпосередньо в формулу. В формулі =3,12\*56 константами є числа 3,12 та 56.

*Посилання* — це адреси клітин, в яких знаходяться дані, що використовуються в формулах. Так, у формулі =В2+В3 посиланнями є адреси клітин В2 та В3. Можна користуватися відносними (В2) та абсолютними посиланнями (\$B\$2). Для автоматичної зміни абсолютного посилання на відносне можна використовувати комбінацію клавіш *Shitf+F4*. Відносні посилання при копіюванні формули вздовж рядка чи колонки автоматично корегуються, абсолютні залишаються незмінними. Для посилання на клітини іншого аркуша користуються такою формою: **назва аркуша.адреса клітини**, наприклад, **аркуш1.В2**. Назву аркуша і адресу клітини розділяє крапка (.). За допомогою посилань можна виконувати операції з даними, розміщеними не тільки в різних частинах аркуша чи на інших аркушах, але й розміщеними в різних аркушах різних документів. В такому випадку використовується форма **=['file:///home/c10/book1.ods'#\\$Лист2.B5](file:///F:/home/c10/book1.ods)**, де в одинарних лапках зображено повне ім'я файлу, за яким розміщено символи #\$ та адреса клітини.

*Оператори* показують дії, що виконуються над константами, посиланнями та функціями. В LibreOffice Calc існує чотири види операторів: арифметичні, текстові, оператори порівняння та оператори посилань. Арифметичні оператори: (+) — додавання, (–) віднімання,  $(*)$  — множення,  $()$  — ділення,  $(% )$  — знак відсотка,  $(^{\wedge})$ — піднесення до ступеня. Текстовий оператор амперсанд (&) використовується для об'єднання кількох текстових рядків в один рядок. Оператори порівняння: (=), (>), (<), (>=), (<=), (<>). Оператори посилань: (:) — двокрапка (для посилання на діапазон клітин (B5:B15)), (;) — крапка з комою (об'єднує декілька посилань в одне (B5:B15;D5:D15), ( ) — пропуск (служить для посилання на спільні клітини двох діапазонів (B7:D7 C6:C8).

*Функції* — це фрагменти формул, які виконують обчислення за фіксованим в LibreOffice Calc алгоритмом з використанням заданих величин, що називаються аргументами.

Структура функції: ім'я функції, далі - відкрита дужка, список параметрів, що розділяються символом крапка з комою (;), закрита дужка. Список імен допустимих функцій можна отримати, набравши комбінацію клавіш *Ctrl+F2*. Користувач може використовувати лише допустимі функції, вказуючи власні аргументи.

Тип аргументу має відповідати функції. Можливі різні типи аргументів: константи – числові та текстові, масиви, посилання на клітини або значення помилки, вкладені функції. Рівень вкладання, тобто кількість вкладених, вміщених одна до одної функції, не повинна перевищувати 7.

# **6. Як отримати довідку з допустимих функцій LibreOffice Calc**

<span id="page-15-0"></span>LibreOffice Calc надає користувачу велику кількість різноманітних функцій. Перелік цих функцій, а також довідку про кожну з них можна отримати у вікні *Майстер функції*, яке відкривається за допомогою однієї з таких дій:

- команди *Вставка - Функция*;
- комбінації клавіш на клавіатурі *Ctrl+F2;*

**•** кнопки  $f_x$  в рядку формул.

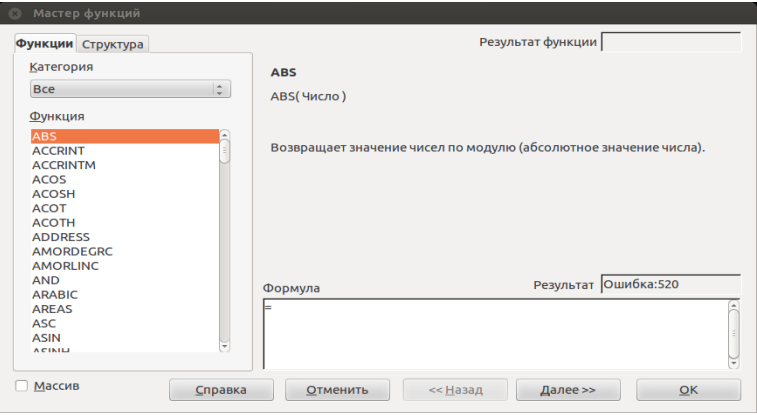

У свитку *Категорія* треба вибрати потрібну категорію, тоді у вікні *Функція* буде відображено перелік функцій даної категорії. Праворуч знаходиться зразок виділеної функції, під зразком – її короткий опис. Для отримання більш детальної інформації про виділену функцію можна скористатися кнопкою *Справка* (вказати на неї маркером "миші" та Click'нути лівою кнопкою).

Вибрати потрібну категорію або функцію можна за допомогою "миші" або клавіатури. В першому випадку потрібно вказати на неї маркером "миші", Click'нути лівою кнопкою і підтвердити вибір кнопкою ОК. При користуванні клавіатурою можна переходити з категорій до переліку функцій і навпаки, натискаючи клавішу Tab, а клавішами (<sup>†</sup>) та  $(\downarrow)$  обирати потрібну категорію чи функцію. Вибір потрібно підтвердити клавішею Enter.

<span id="page-16-0"></span>*Увага!* Назви всіх функцій потрібно набирати з використанням англійської розкладки клавіатури.

## **7. Функція умовного виконання IF**

Функція IF використовується для перевірки умов у формулах.

#### **Синтаксис**

*=IF(Лог\_вираз;Значення\_якщо\_ТАК; Значення\_якщо\_НІ).*

*Лог\_вираз* — це логічний вираз, який набуває лише двох значень (ТАК або НІ).

Наприклад, у клітині А9 записана формула =IF(A5=10;"Текст-1"; "Текст-2"). A5=10 — це логічний вираз, який набуває значення ТАК, якщо число в клітинці A5 дорівнює 10, в іншому випадку цей логічний вираз набуває значення НІ.

*Значення\_якщо\_ТАК* **—** це вкладена формула, яка виконується, якщо *Лог вираз* набуває значення ТАК. Наприклад, якщо цей аргумент є текстовою константою "Текст-1" і логічний вираз набуває значення ТАК, тоді функція ЯКЩО відображає в клітині А9 текст<br>"Текст-1". Якщо логічний вираз набув значення ТАК. а "Текст-1". Якщо логічний вираз набув значення ТАК, а *значення\_якщо\_ТАК* відсутнє, то в клітині відображається 0.

*Значення\_якщо\_НІ* **—** це вкладена формула, яка виконується, якщо логічний вираз набуває значення НІ. Для попереднього прикладу функція IF відображає в клітині А9, текст "Текст-2".

#### **Приклад 1.**

Клітина A2 містить формулу для розрахунку поточного бюджету, а в клітині В2 розміщена формула:

=IF (A2<=100;"В межах бюджету";"Перевищення бюджету")

Якщо результат обчислень по формулі в клітині A2 менше чи дорівнює 100, то наведена функція відображає в клітинці В2 текст "В межах бюджету". В іншому разі функція відображає в клітинці В2 текст "Перевищення бюджету".

#### **Приклад 2.**

=IF (A10=100;SUM(B5:B15);" ")

Наведений вище логічний вираз знаходиться в клітині С10. Якщо значення клітини A10 дорівнює 100, то логічний вираз набуває значення ТАК і в клітині С10 відображається сума значень клітин діапазону B5:B15. В іншому випадку логічний вираз набуває значення НІ і клітина С10 відображається порожньою.

## **Приклад 3.**

В клітинах B2:B4 розміщено фактичні витрати за січень, лютий, березень: 1500, 500 та 500 відповідно. В клітинах С2:С4 планові витрати, що передбачалися за ті ж періоди: 900, 900 і 925.

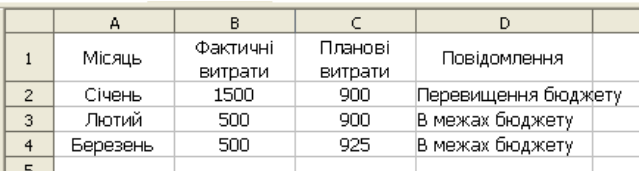

До клітин D2, D3 та D4 занесемо зазначені нижче формули для перевірки відповідності бюджету витратам кожного місяця:

=IF(B2>C2;"Перевищення бюджету";"В межах бюджету")

=IF (B3>C3;"Перевищення бюджету";" В межах бюджету ")

=IF (B4>C4;"Перевищення бюджету";" В межах бюджету ")

<span id="page-18-0"></span>Ці формули згенерують тексти повідомлень: в клітині D2 – "Перевищення бюджету", в клітинах D3 та D4 - " В межах бюджету ".

# **8. Приклад роботи з електронною таблицею (відомість заробітної плати)**

Завдання: створити електронну таблицю для нарахування заробітної плати працівникам (відомість заробітної плати).

Спочатку створимо заголовок таблиці. Для цього слід заповнити клітину А1 текстом "Відомість заробітної плати" (набираємо без лапок). Після цього треба виділити діапазон клітин А1:G1, обрати розмір шрифту 14 і натиснути кнопку *Объединить и центрировать ячейки* на панелі інструментів*.*

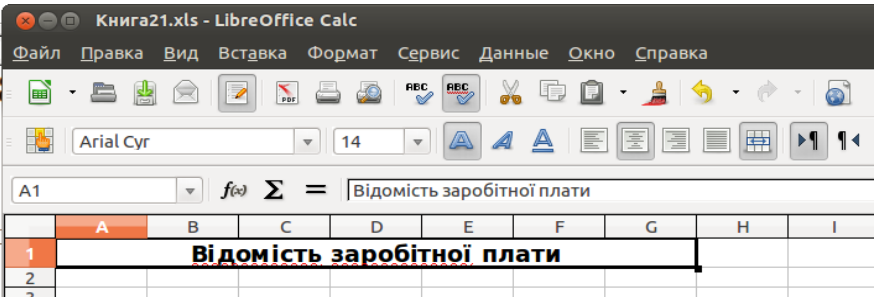

Створимо шапку таблиці, заповнивши клітини A2:G2 текстом, як на рисунку внизу: № п/п; Прізвище; Оклад; Кількість відпрацьованих днів; Нараховано; Утримано; Всього до видачі. Після цього треба виділити діапазон клітин А2:G2 та відкрити в меню *Формат* команду *Ячейки.* У вікні, яке після цього з'явиться, перейти на закладку *Виравнивание.* Вирівняти текст по горизонталі (*по центру*), та по вертикалі (*по середине*) та активувати параметр *Переносить по словам.*

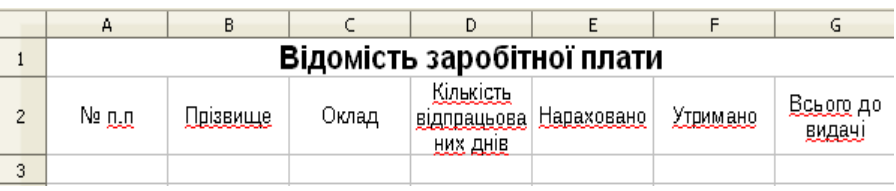

В клітини А3:А7 ввести послідовно номери від 1 до 5, а в клітини В3:В7 – довільні прізвища. Заповнити клітини С3:С7 числами 220, 250, 290, 380, 450, а в клітини D3:D7 ввести число 23. Виділити діапазон клітин С3:С7 та E3:G7, відкрити в меню *Формат* команду *Ячейки.* У вікні, яке при цьому відкриється, перейти на закладку *Числа*, вибрати формат *Standard*, указати в параметрах 2 десяткові позиції та натиснути клавішу ОК. Вирівняти числа в діапазонах А3:А7 та D3:D7 по центру.

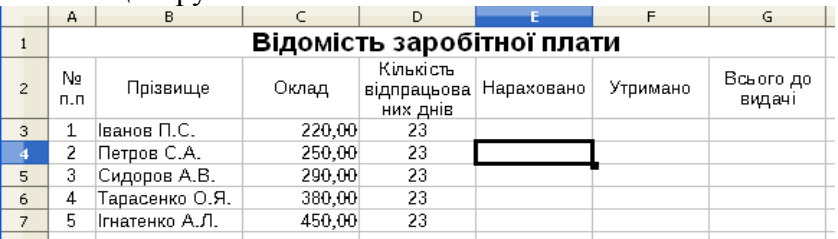

Зробити активною клітину D9 і ввести в неї число 23, яке означає кількість робочих днів в поточному місяці. Записати в клітині Е3 формулу **=***C3/\$D\$9\*D3*. При введенні формули адреси клітин краще вводити не з клавіатури, а вказуючи на них маркером "миші" і підтверджуючи вибір Click'ом. Після введення адреси D9 зручно скористатися комбінацією клавіш Shift+F4 для перетворення адреси на абсолютну – \$D\$9.

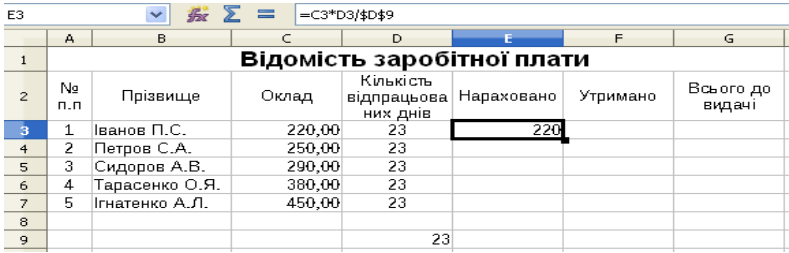

Ввести тепер в клітину F3 формулу для підрахунку утриманої суми **=** *E3\*13%,* а в клітину G3 - формулу **=** *E3–F3.* Виділити діапазон клітин Е3:G3, і скориставшись маркером копіювання, скопіювати формули до клітин, розміщених нижче.

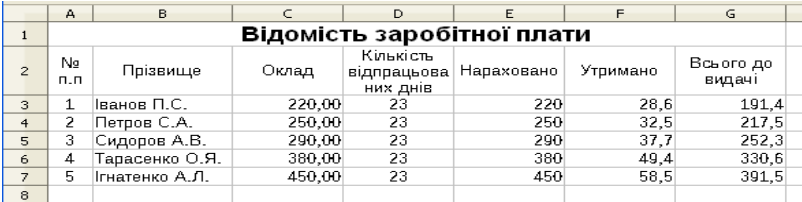

Скориставшись кнопкою *(Автосума)* в рядку формул*,* підрахувати в клітинах Е8:G8 кількість нарахованих та утриманих сум. Далі виділити діапазон клітин Е3:G8, відкрити в меню *Формат*  команду *Ячейки*. У вікні, яке по цьому з'явиться, перейти на закладку *Числа*, вибрати формат *Standard*, указати в параметрах 2 десяткові позиції та натиснути клавішу ОК.

Далі виділити діапазон клітин А2:G7, відкрити в меню *Формат*  команду *Ячейки*. У вікні, яке по цьому з'явиться, перейти на закладку *Обрамление* і намалювати лінії розділу між виділеними клітинами. Тип ліній попередньо обираємо у вікні *Эффекты.*

В результаті цих дій отримайте таблицю, зображену нижче.

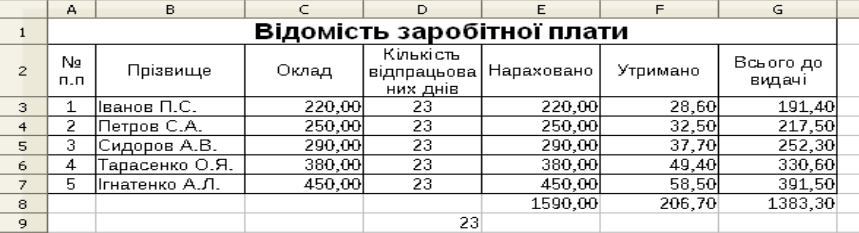

# <span id="page-21-0"></span>**9. Набір та редагування електронної таблиці**

#### **9.1. Введення даних до клітин таблиці**

<span id="page-21-1"></span>Майже кожна електронна таблиця містить текстові дані та числа. Введення таких даних закінчується натисканням клавіші *Enter* або подвійним Click'ом лівою клавішею "миші". Введений текст автоматично вирівнюється по лівому краю клітин (клітина В1), числа – по правому (клітини В4:В6), проте спосіб їх вирівнювання можна змінити. Якщо текст не вміщується до клітини (клітина В2), то за відсутності даних у клітинах, розміщених праворуч, текст продовжується, займаючи ці клітини.

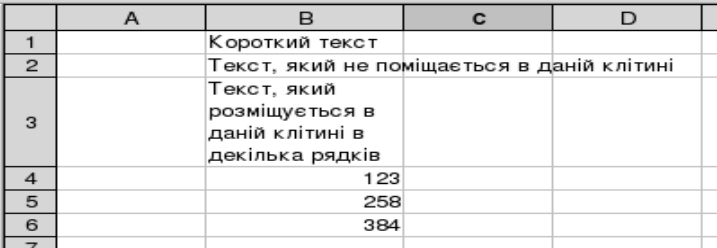

Примусове перенесення частини тексту (клітина В3) на наступний рівень поточної клітини здійснюється при натисканні комбінації клавіш *Ctrl+Enter.*

#### **9.2. Редагування даних у клітинах таблиці**

<span id="page-21-2"></span>Якщо дані в активній клітині не потрібні, їх можна видалити натисканням клавіші *Delete* на клавіатурі чи шляхом набору нових даних. Змінити в активній клітині тільки частину даних можна в режимі редагування, до якого можна перейти одним із способів:

- натисканням на клавіатурі клавіші *F2*;
- подвійним Click'ом лівою клавішею "миші" в цій клітині;
- Сlick'ом лівою клавішею "миші" в рядку формул.

Перші два способи дозволяють редагувати дані безпосередньо в клітині, третій – в рядку формул. У процесі редагування можлива поява помилок або невдалих дій. В LibreOffice Calc передбачена можливість скасувати останню операцію та відновити початковий стан клітин. Це можна виконати за допомогою кнопки *Отменить* панелі інструментів або комбінацією клавіш *Ctrl+Z*. Поновити попередній стан можна кнопкою *Вернуть* або комбінацією клавіш *Ctrl +Y.*

#### **9.3. Копіювання даних з однієї клітини до іншої**

<span id="page-22-0"></span>В LibreOffice Calc передбачено простий та зручний спосіб копіювання даних активної клітини до сусідніх клітин. Для цього використовується маркер в правому нижньому куті активної клітини, який називається маркером автозаповнення. Якщо на нього вказати маркером "миші", останній набуде вигляду малого хрестика. Натиснемо в цей момент ліву клавішу "миші", перемістимо її курсор до суміжних клітин і відпустимо ліву клавішу "миші", - відбулося копіювання даних активної клітини. Константи копіюються із збільшенням чи зменшенням на одиницю. Відносні посилання копіюються з перебудовою за конфігурацією. Абсолютні посилання на адреси клітин (ознакою яких є символ \$) копіюються без змін.

#### **9.4. Введення даних інтервального типу**

<span id="page-22-1"></span>До даних інтервального типу належать порядкові номери, послідовність цілих чисел, дати, дні тижня, місяці року. Для введення таких даних використовують автозаповнення, яке реалізується таким чином:

- для вибраного елемента таблиці вводять перше значення початкового інтервалу, наприклад, "Січень" або "Понеділок";
- копіюють його за допомогою маркера автозаповнення в суміжні клітини.

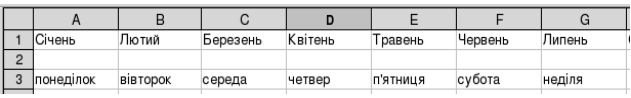

Дані інтервального типу, що підлягають автозаповненню у вигляді списків, вводять до системи на стадії підготовки до роботи. Списки автозаповнення створюють у вікні *Параметри*, яке активується в меню *Сервіс* командою *Параметри.* В лівій частині вікна потрібно розкрити рядок *Списки сортировки* і в правій частині будуть відображені існуючі списки. Можна ввести будь-який новий список даних інтервального типу до поля *Елементи* та включити його до складу списків командою *Создать.*

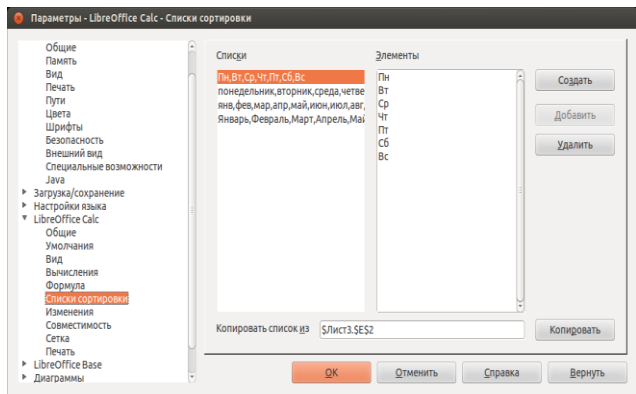

Особливість процедури автозаповнення полягає в тому, що вона поширюється також на списки даних, які не є інтервальними, але містять подібні компоненти. Наприклад, арифметична прогресія – це набір чисел з заданим інтервалом. Якщо в суміжні клітини, наприклад, А1 та В1, ввести два числа, наприклад, 1 та 3, виділити ці клітини і скопіювати їх з використанням маркера автозаповнення праворуч, то отримаємо арифметичну прогресію з інтервалом 2.

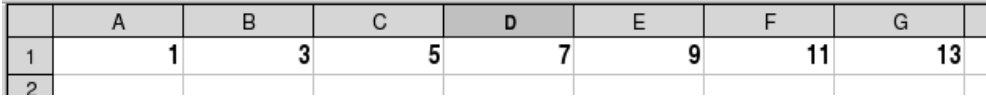

<span id="page-23-0"></span>Для копіювання константи в сусідні клітини потрібно виконувати копіювання при натисненій клавіші *Ctrl.*

## **10. Форматування електронної таблиці**

Формат клітин і параметри розміщених у них даних встановлюють у меню *Формат* командою *Ячейки*.

Перед виконанням цієї команди потрібно виділити клітини, дані в яких передбачається форматувати. Після виконання команди відкриється вікно *Формат Ячейки* з сімома закладками: Числа, Шрифт, Эффекты шрифта, Выравнивание, Обрамление, Фон, Защита ячейки.

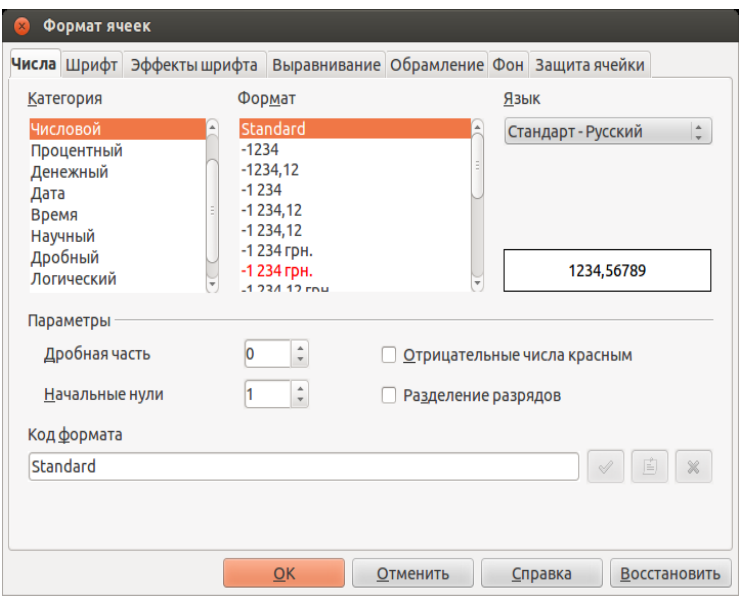

Вкладка *Числа* використовується для вибору потрібного формату даних. Для числового формату, наприклад, можна вибрати кількість знаків після коми (десяткові позиції) та варіант відображення негативного числа, відобразити розділювач тисячної частки, для дати або часу вибрати один із варіантів їх відображення. При цьому можна побачити зразок обраного формату.

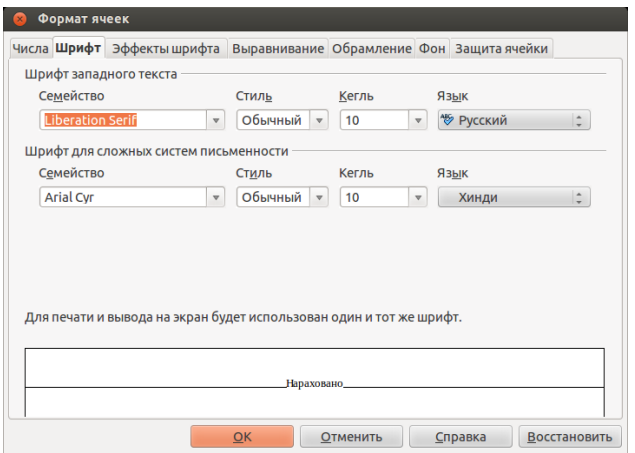

Вкладки *Шрифт* та *Эффекты шрифта* надають можливість урізноманітнити шрифтове оформлення:

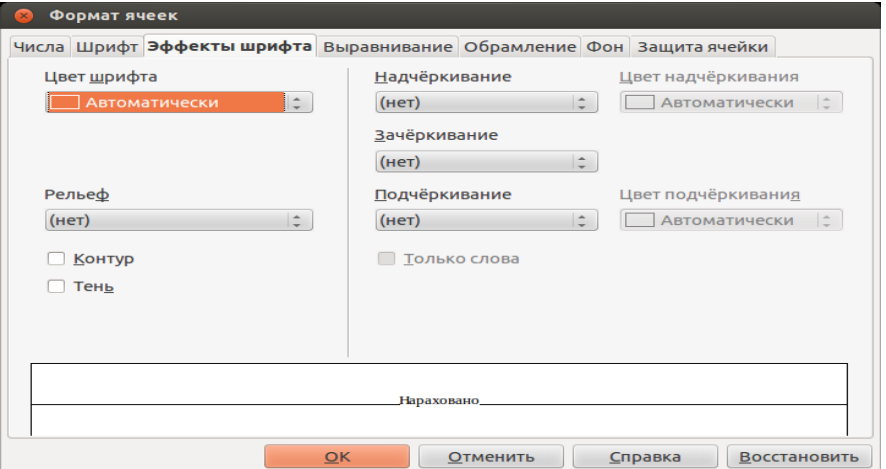

- вибрати тип шрифту і варіант його накреслення (звичайний, курсив, жирний або жирний курсив;
- установити або вибрати зі списку потрібний розмір шрифту в пунктах;
- задати параметри підкреслення;

 керувати спеціальними ефектами під час оформлення тексту – із закресленням чи підкресленням, промальовкою контуру та рельєфу, вибором кольору шрифту.

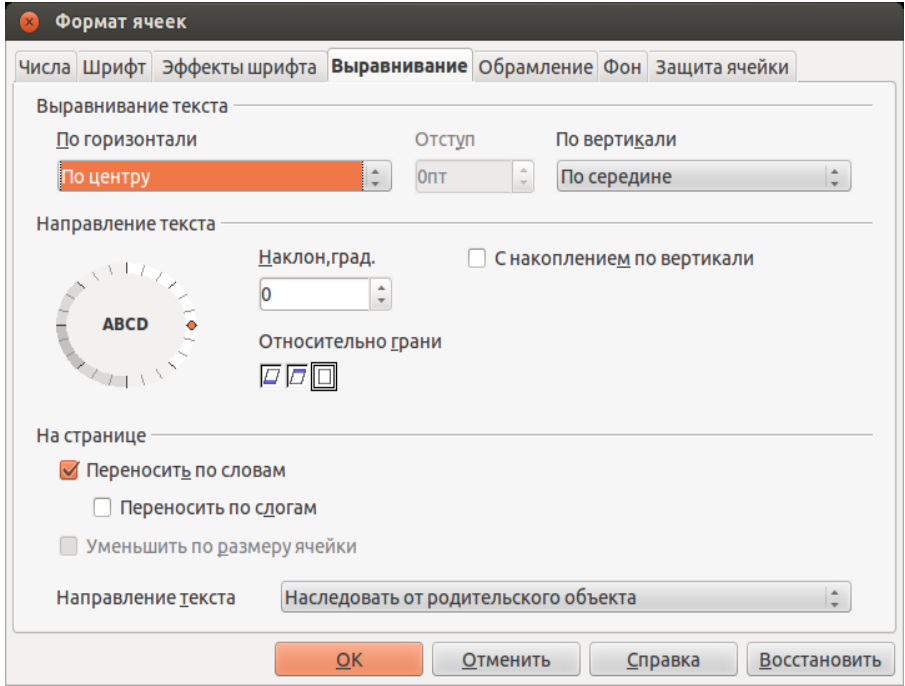

Вкладка *Виравнивание* надає можливість вирівняти вміст клітин по горизонталі та вертикалі, змінити орієнтацію тексту та перевести текст на новий рівень у межах клітини для повного відображення даних (автоматичний розрив рядка).

Вкладка *Обрамление* містить набір різноманітних ліній, за допомогою яких створюється обрамлення клітин. Лінії можуть бути одинарними та подвійними, їх товщини та колір варіюють. Можна одразу визначити всі лінії між клітинами або окремо кожну лінію, в тому числі діагональну. Можна також вказати стиль, розмір та колір тіні від клітини.

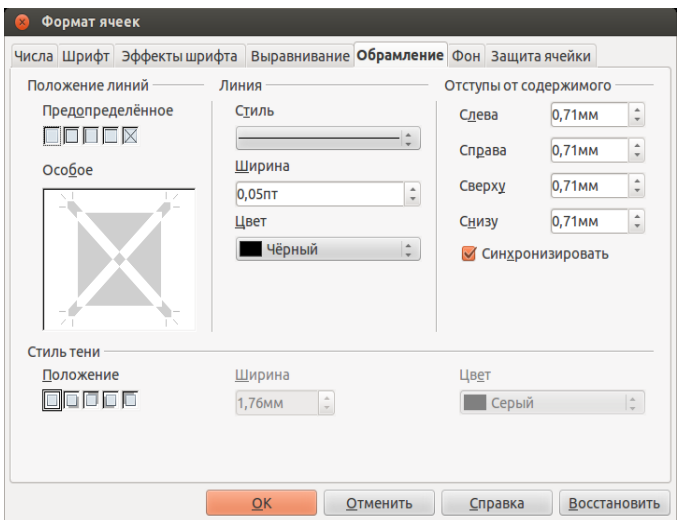

Вкладка *Фон* дозволяє вибрати колір та тип заливки виділених клітин. У полі *Образец* відображається зразок вибраного кольору та типу заливки.

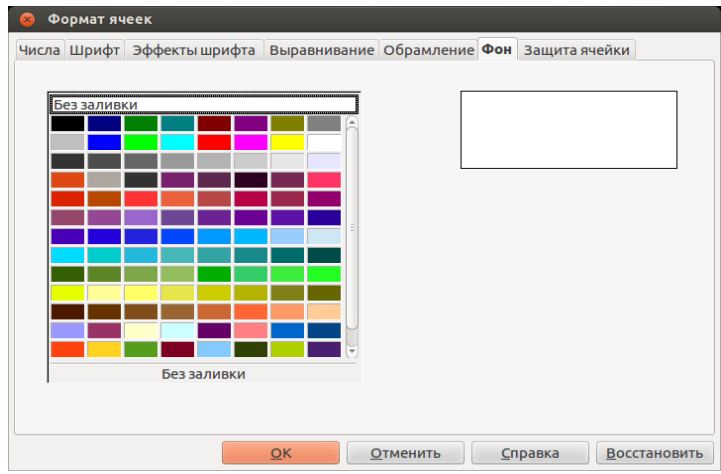

Вкладка *Защита ячейки* дає змогу приховати всі формули робочого аркуша і захистити його клітини від змін. Це можливо лише після захисту всього аркуша в меню *Сервіс* командою *Защитить* *документ*. Також надано можливість захистити доступ до даних паролем. Виділені комірки можна також сховати під час друку.

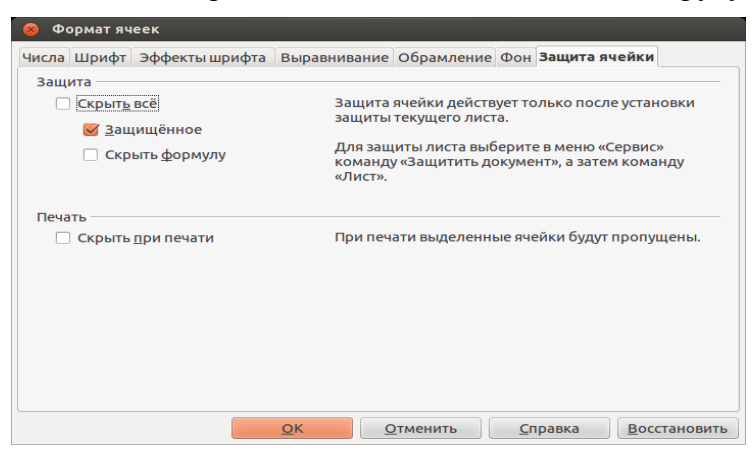

Дія форматування для виділених клітин завершується Click'ом на кнопці *ОК* або натисканням клавіші *Enter* на клавіатурі.

# <span id="page-28-0"></span>**11. Точність обчислень та використання функції ROUND**

При виконанні обчислень у таблицях LibreOffice Calc слід звертати увагу на їхню точність, яка істотно залежить від точності подання початкових даних.

В LibreOffice Calc розрізняють такі поняття, як:

- зміна кількості десяткових знаків, що відображаються, без зміни значення;
- заокруглення числа до заданої кількості десяткових розрядів.

У першому випадку, для форматування клітини користуються в меню *Формат* командою *Ячейки*, яка відкриває однойменне вікно з вкладкою *Числа*. Вибравши в ній числові формати: *Числовой, Процентный, Денежный чи Научный*, маємо змогу змінити кількість десяткових знаків, що відображаються в клітині, не змінюючи точності представлення числа, тобто без зміни його значення.

Для заокруглення числа до потрібної кількості десяткових розрядів слід використати функцію ROUND.

Синтаксис функції: *ROUND(Число;Кількість\_розрядів), Число* – числове значення, яке заокруглюється, *Кількість\_розрядів* **–** кількість десяткових розрядів, до яких потрібно заокруглити число.

Якщо *Кількість\_розрядів* > 0, то число заокруглюється до вказаної кількості десяткових розрядів після коми. Наприклад:

- функція ROUND(12,4567;2) набуде значення 12,46;
- функція ROUND(12,54321;2) набуде значення 12,54;
- функція ROUND(12,54321;3) набуде значення 12,543.

Якщо *Кількість\_розрядів* **=** 0, то число заокруглюється до найближчого цілого. Наприклад:

- функція ROUND(12,4567;0) набуде значення 12;
- $\bullet$  функція ROUND(12,54321;0) набуде значення 13;
- функція ROUND(132,64321;0) набуде значення 133.

Якщо *Кількість\_розрядів* **=** < 0, то число заокруглюється ліворуч від десяткової коми. Наприклад:

- функція ROUND(12,4567;–1) набуде значення 10;
- $-$  функція ROUND(15,54321;-1) набуде значення 20;
- функція ROUND(125,54321;–1) набуде значення 130.

<span id="page-29-0"></span>*Увага!* Якщо цифра, що заокруглюється, менше 5, заокруглення виконується з недостачею, інакше – з лишком.

## **12. Відносна та абсолютна адресація**

При написанні формул їхнім аргументом часто буває посилання на адреси інших клітин, в яких знаходяться текстові або числові дані. При копіюванні таких формул адреси одних клітин повинні корегуватися, а інших – залишатися без змін.

<span id="page-29-1"></span>LibreOffice Calc має два типи посилань на адреси клітин: відносні та абсолютні.

#### **12.1. Відносна адресація**

Відносне посилання на адресу базується на відносній (взаємній) позиції клітини, в якій міститься формула, і клітини з даними, на яку виконується посилання. При зміні позиції клітини з формулою змінюється і посилання на клітину з даними. Відносна адреса має вигляд: А3, В12, С36. Літера означає стовпчик електронної таблиці, в якому знаходиться клітина, цифра – рядок. За умовчанням при створенні нової формули, вказуючи маркером "миші" на клітину, вводиться посилання на відносну адресу.

При копіюванні формули впродовж рядків та впродовж стовпчиків посилання автоматично корегується. Наприклад, при копіюванні формули з клітини B2 в клітину B3 автоматично змінюється відносна адреса А2 на А3.

#### **12.2. Абсолютна адресація**

<span id="page-30-0"></span>За абсолютної адресації посилання вказує на фіксовану клітину з даними і має вигляд типу \$A\$1. Символ \$ є ознакою абсолютного посилання на клітину. При копіюванні формули абсолютна адреса залишається незмінною.

Також допустимими є змішані адреси, що містять абсолютну адресу стовпчика і відносну рядка – \$A1, \$C1, або навпаки, відносну стовпчика та абсолютну рядка – А\$1, C\$1. При зміні позиції клітини з формулою відносне посилання в ній змінюється, а абсолютне залишається незмінним.

При побудові формули відносні посилання на адреси з'являються за умовчанням. Щоб перетворити відносну адресу на абсолютну, можна ввести безпосередньо символ \$ в режимі редагування формули або скористатися комбінацією клавіш Shift F4. Послідовне натискання Shift F4 циклічно змінює тип посилання для адреси, на яку вказує текстовий курсор, наприклад,  $C2 \rightarrow$   $C$2 \rightarrow C$2$  $\rightarrow$  \$C2.

## **13. Побудова графіків і діаграм**

<span id="page-30-1"></span>Редактор таблиць LibreOfice Calc дає змогу відображати табличні дані в зручнішій для сприйняття графічній формі. Графіки та діаграми використовують для демонстрації залежності однієї величини від іншої, для порівняння двох і більше величин з метою виявлення тенденції зміни вказаного параметра, для відображення відсоткового вмісту кількох компонентів в одному об'єкті.

За допомогою LibreOfice Calc можна побудувати до 10 стандартних типів діаграм, кожен з яких має ще кілька різновидів та певну кількість нестандартних діаграм. Для цього використовують спеціальну програму *Мастер диаграмм*, яка повністю автоматизує цей процес, залишаючи користувачеві лише введення даних та елементарний вибір.

Створення діаграм зручно розпочати з виділення діапазону клітин, дані яких підлягають відображенню. Після цього із меню *Вставка* слід замовити команду *Объект* →*Диаграмма*.

Подальший процес створення діаграми складається з чотирьох кроків:

- вибір типу діаграми з попереднім переглядом зразка;
- вибір діапазону даних;
- налаштування діапазону даних для кожного ряду даних;
- <span id="page-31-0"></span>введення заголовків діаграми та її осей.

#### **13.1. Вибір типу діаграми з попереднім переглядом зразка**

На екрані з'являється вікно, в якому виберіть один із 10 типів діаграм. При правильному призначенні початкового діапазону даних програма здатна сформувати її практично за перший крок своєї роботи. Якщо потрібно зразу отримати готову діаграму, натисніть клопку *Готово*. Якщо треба оточнити діапазон даних, вибрати елементи даних, натисніть клавішу *Далее*.

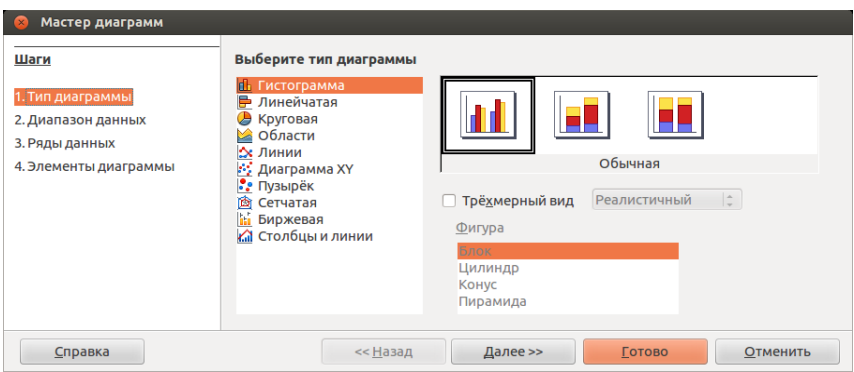

#### **13.2. Вибір діапазону даних**

<span id="page-32-0"></span>На екрані з'являється вікно, в якому відображено діапазон таблиці з даними. Цей діапазон можна змінити, Click'нувши на кольоровій кнопці біля рядка вкладки *Діапазон* і звузивши вікно до розмірів одного рядка, вказати діапазон клітин у самій таблиці. Адреси клітин у цьому полі абсолютні, що визначає неможливість їх зміни при переміщенні діаграми. Натисніть клавішу *Далее*.

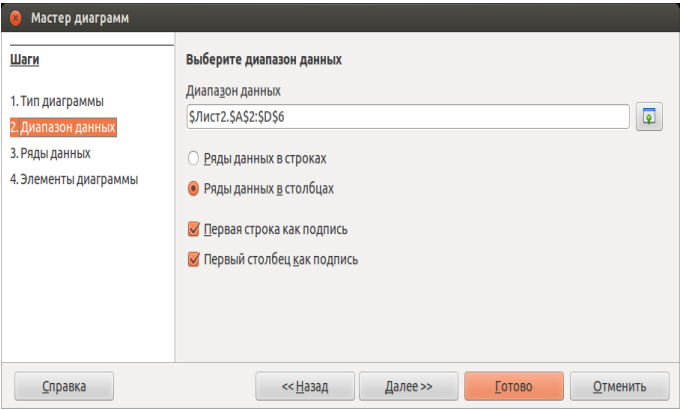

#### **13.3. Налаштування діапазону даних для кожного ряду даних**

<span id="page-33-0"></span>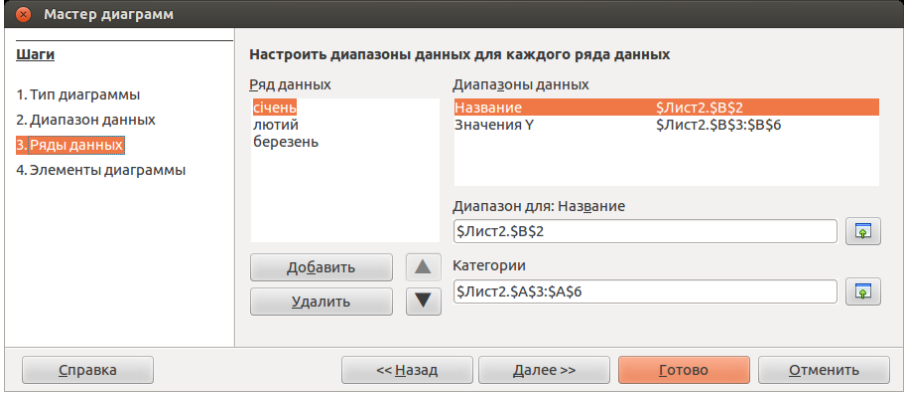

В третьому вікні виберіть ряди даних, які будуть відображатися в діаграмі, та відповідні їм діапазони даних. Можна ввести діапазон даних для назви діаграми. Натисніть клавішу *Далі*.

#### **13.4. Введення заголовків діаграми та її осей**

<span id="page-33-1"></span>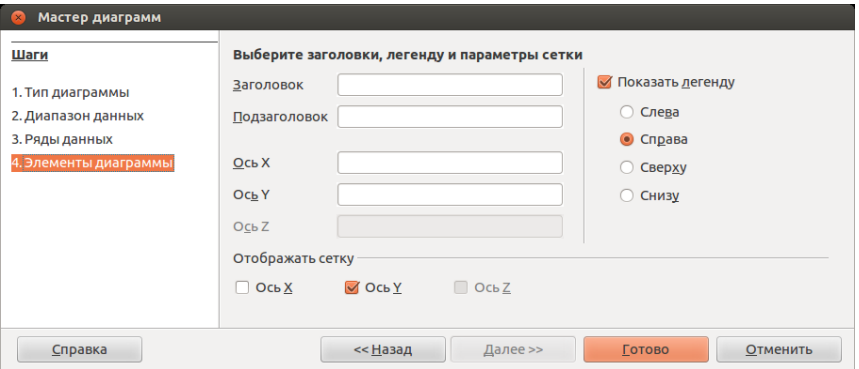

В цьому вікні введіть заголовок діаграми та заголовки осей діаграми. При необхідності відобразіть легенду. Усе це збільшує наочність діаграми, робить її більш інформативною. Натисніть кнопку *Готово* і діаграма буде створена.

# **14. Збереження та завантаження електронної таблиці**

<span id="page-34-0"></span>Для збереження електронної таблиці на магнітному носієві у вигляді файла слід виконати команду *Сохранить* або *Сохранить как* в меню *Файл,* яка відкриє вікно, показане нижче.

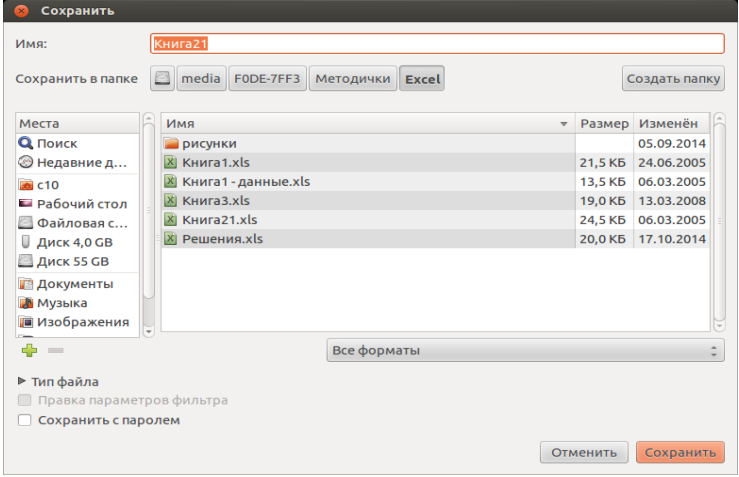

Перша команда зберігає файл з його початковим ім'ям, друга – з новим ім'ям. Ім'я файла вказується у полі *Имя файла*, місце знаходження файла – у полі *Папка*. Імена файлів LibreOffice Calc можуть мати довжину до 256 символів і розширення .ods. В іменах можна використовувати майже всі символи, за винятком "", "\", ":", "+", "?", "\*", "<" та ">". Рекомендується уникати характерних символів українського алфавіту "і", "ї", "є" та символу-пропуску через несприйняття їх окремими програмами. Імена папкам надаються за тими ж правилами, що й іменам файлів. При необхідності можна зберегти файл з паролем.

Збереження файла відбувається після натискання кнопки *Сохранить.*

Відкривання збереженої раніше електронної таблиці виконується із меню *Файл* командою *Открыть* або при натисканні комбінації клавіш *Ctrl O.*

# **15. Друкування електронної таблиці**

<span id="page-35-0"></span>LibreOffice Calc надає широкі можливості для друкування аркушів електронної таблиці принтерами та плотерами.

Взаємодію LibreOffice Calc та принтера забезпечує універсальна програма – драйвер, яка має бути заздалегідь встановлена на комп'ютер. Робочі аркуші можуть мати досить великі розміри. За наявності широкоформатного плотера такі аркуші можна легко роздрукувати. Але в більшості випадків доступними є звичайні принтери, що оперують друкованими сторінками стандартних розмірів А4 (210х297 мм) чи А5 (148х210 мм). У цьому разі можливі два варіанти: поділ великих робочих аркушів на фрагменти і їх по сторінкове друкування або зменшення таблиці до розмірів друкованої сторінки. Процедуру друкування варто розпочинати з установлення параметрів та режимів.

Друкування замовляють у меню *Файл* командою *Печать,* яка активує однойменне вікно.

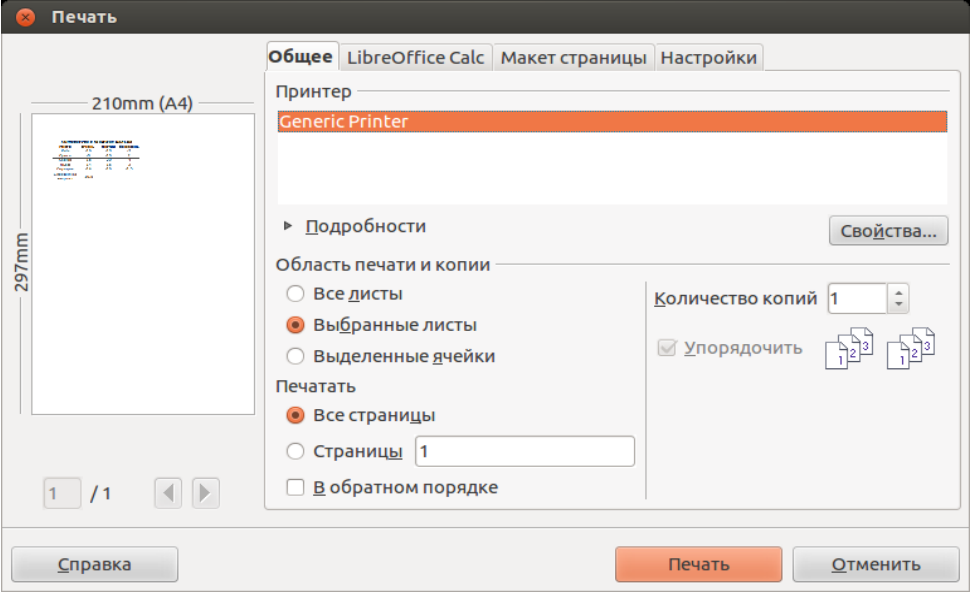

Вікно має чотири вкладки: *Общее, LibreOffice Calc, Макет страницы* та *Настройки*.

Закладка *Общее* дозволяє обрати тип принтера з переліку, який відкриється в списку *Принтер,* діапазон сторінок, які потрібно надрукувати, об'єкт друкування (діапазон, аркуш чи всю книгу), кількість копій і режим їх поділу на примірники.

В лівій частині вікна розміщена область попереднього перегляду, яка може мати декілька сторінок.

Кнопка *Свойства* активує однойменне вікно, в якому можна обрати розмір паперу, орієнтацію сторінки (книжкову чи альбомну) та спосіб подачі паперу, масштаб, параметри друкування, пов'язані з вибором варіанта роздільної здатності, а також інтенсивності накладання барвника принтером. Тут же можна встановити якість друку (висока, середня або чорнова).

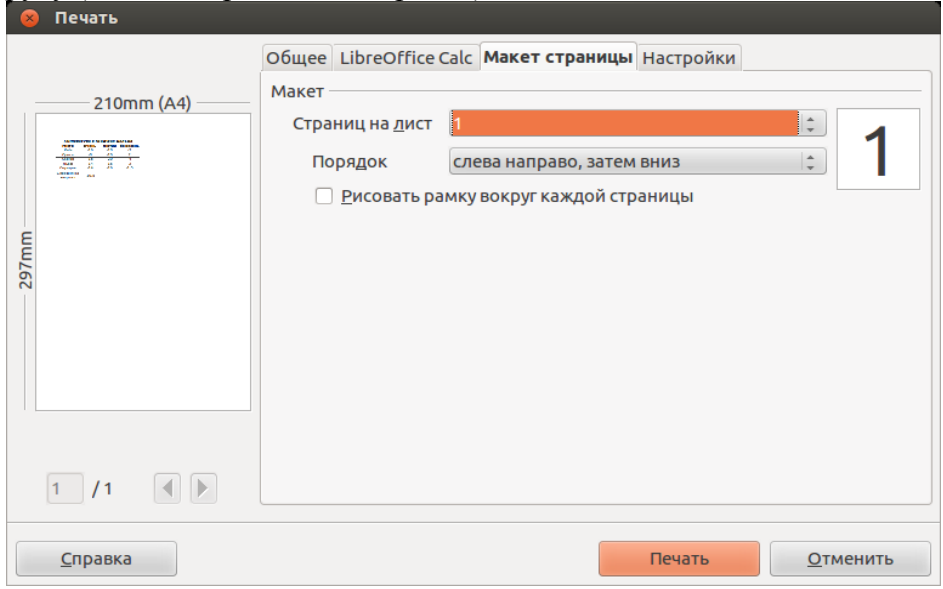

Закладка *Макет страницы* дозволяє визначити кількість сторінок для відображення всього аркуша з таблицею (якщо принтер не дозволяє роздрукувати таблицю на одному аркуші), та намалювати рамку навколо сторінки.

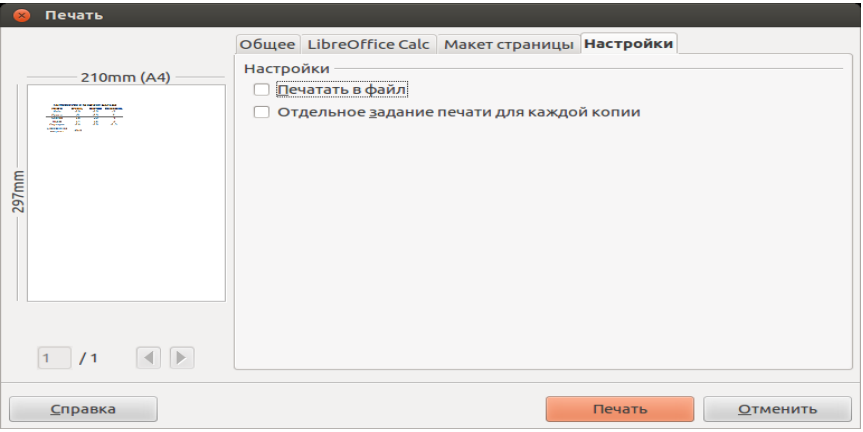

За відсутності на даному комп'ютері принтера можна вивести результати друку до файла з указаним ім'ям, який використати згодом для друкування даних на принтері іншого комп'ютера, на якому LibreOffice Calc може й не бути. Для цього можна скористатися вкладкою Настройки, відображеною нижче.

# **Література**

- <span id="page-37-0"></span>1. Інформатика: Комп'ютерна техніка. Комп'ютерні технології: Підручник для студентів вищих навчальних закладів/ За ред. О.І.Пушкаря. – К.:Видавничий центр «Академія», 2002.–704с. (Альма-матер).
- 2. Персональний комп'ютер в офісі: Навч. Посіб. /За ред. Г.Д.Деця.–К.:ІПДО НУХТ, 2004. – 64 с.
- 3. Петренко О.Я. Відкритий офіс: працюємо з електронною таблицею: Методичні рекомендації. – К. ІПДО, 2005. – 38 с.
- 4. Петренко О.Я. Microsoft Office: працюємо з електронною таблицею: Методичні рекомендації. – К. ІПДО, 2006. – 80 с.
- 5. Інформаційне забезпечення роботи сучасного офісу на базі програм MS Office 2010: Навч. посіб./Т.В.Арабулі, В.В. Бондаренко, О.І.Герасін, О.Я.Петренко, В.С.Садовенко. /За ред. О. Я. Петренка. ─ 2-ге вид., випр. і переробл. К.: ІПДО НУХТ, 2014. ─ 100 с.

Для нотаток

#### НАВЧАЛЬНИЙ ПОСІБНИК

Олександр Якович ПЕТРЕНКО, к.т.н., доцент

#### **LibreOffice Calc: працюємо з електронною таблицею**

Редактор: Костіна Н.Я. Верстка: Петренко О.Я. Технічний редактор: Петренко О.Я.

Обсяг 0,91 друк. арк. Тираж 100 прим.

> ІПДО НУХТ, Міністерство освіти і науки України. 2014